# Environmental **The Environmental**<br>The Health & Safety

### UKY BioRaft PI Help Guide

**Go to https://uky.bioraft.com**

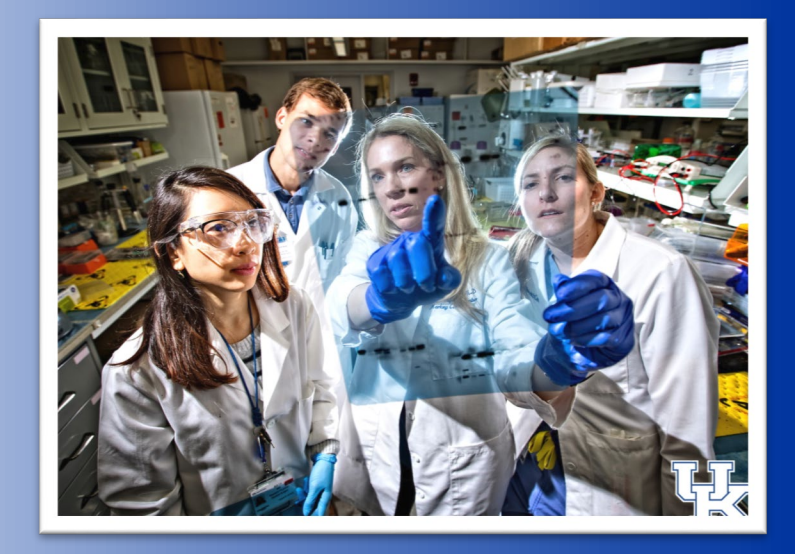

 $\Box$  Biological Safety  $\Box$  Environmental Management  $\Box$  Occupational Health and Safety **■** Radiation Safety

Version 2019.01.14

### UKY BioRaft Lab Audits

#### **Beginning Spring 2019…**

The following UK EHS departments will transition their research safety inspections into the UKY BioRaft System:

- **Biological Safety**
- **Environmental Management**
- **Occupational Health and Safety**
- **Radiation Safety**

Researchers' safety audit data and compliance will be unified into **one** management system.

### **BIORAFT**

BioRaft was established in 2003 to provide enterprise safety and compliance solutions to scientific research organizations.

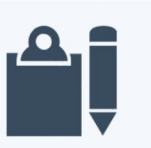

#### **Inspections & Audits**

Assign, conduct, and review inspections and self inspections based on hazard and risk criteria. which drives real-time data analysis dashboards.

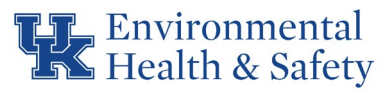

## Accessing the Software

### **Go to https://uky.bioraft.com**

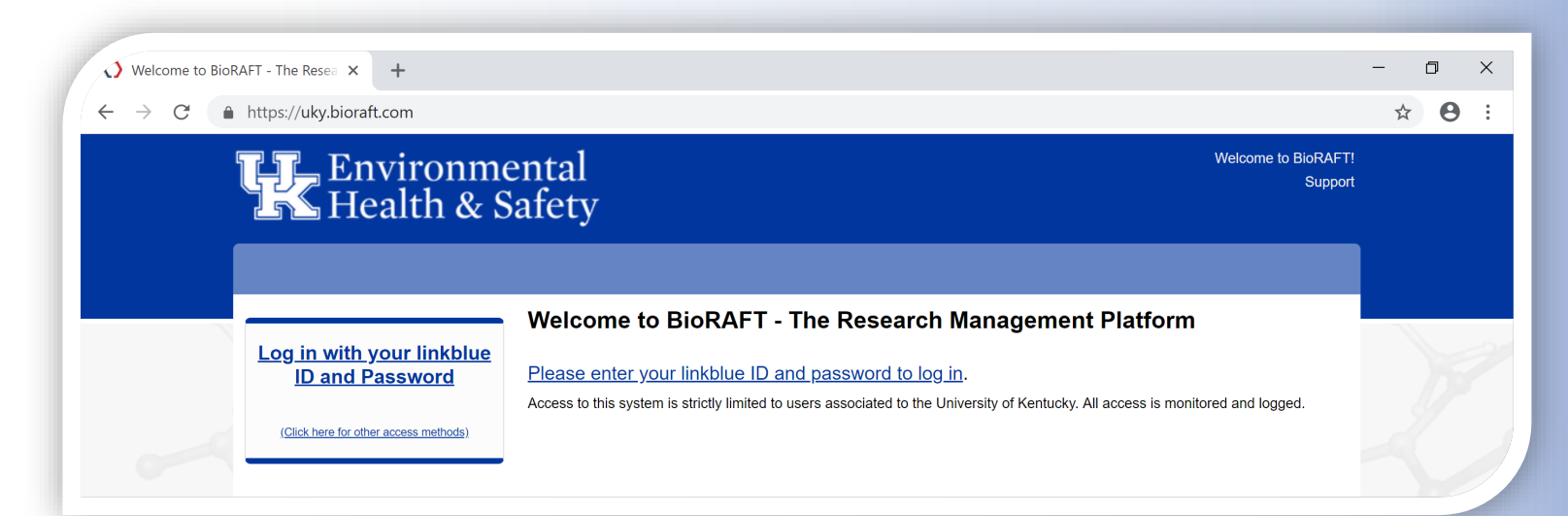

- **Professional and intuitive user interface**
- Secure web-based interface using Safari, Chrome, IE, FF
- **Smoother, more organized communication** between UK EHS Departments and researchers **The Community of the UK** Log in with your UK

Access laboratory information from anywhere with an internet connection – even on your mobile device.

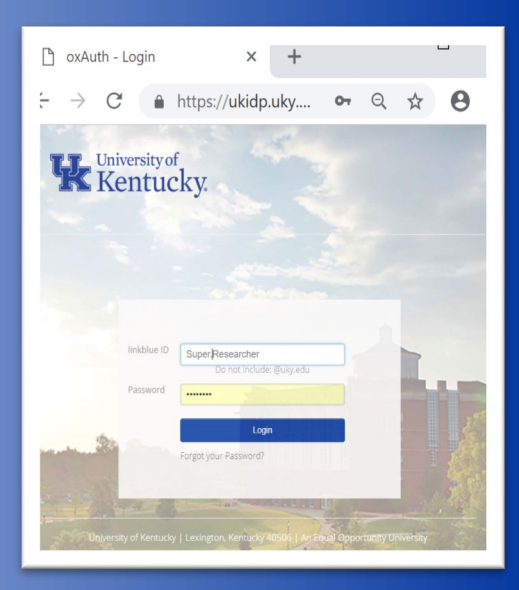

linkblue ID and password.

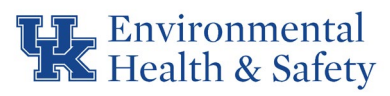

## Setting up the lab

#### **New to the System?**

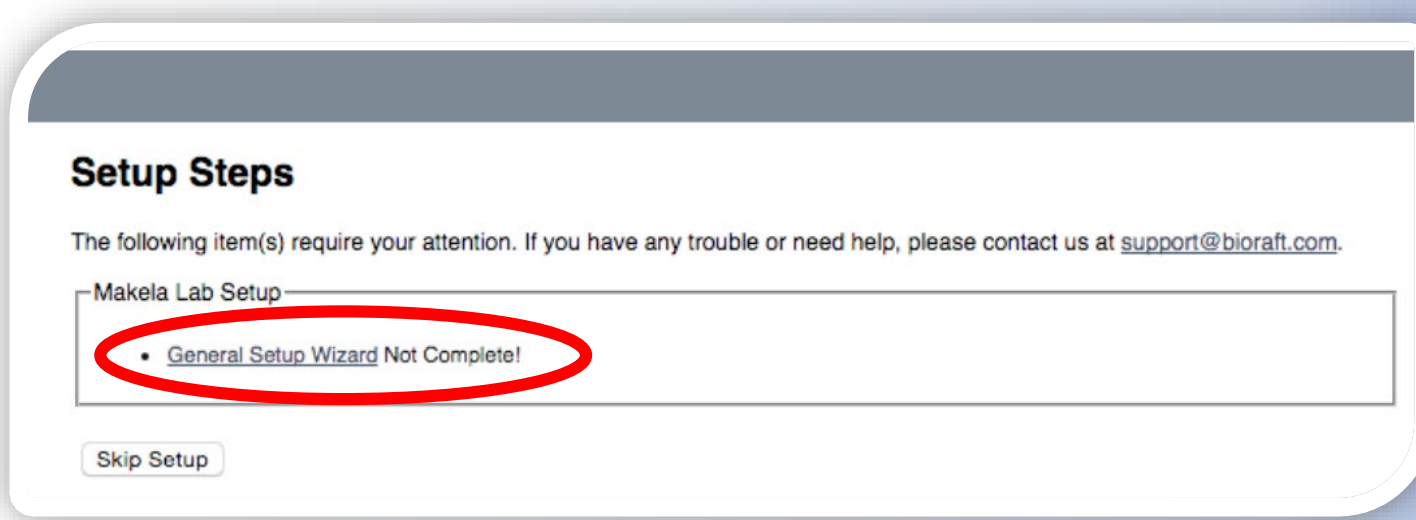

If you have not yet set up your lab, you will see a prompt for the General Lab Setup. Click "General Setup Wizard" to begin the Laboratory Registration Wizard.

Recent announcements and messages concerning your work in the UKY BioRaft system will be displayed on the home page when you log in.

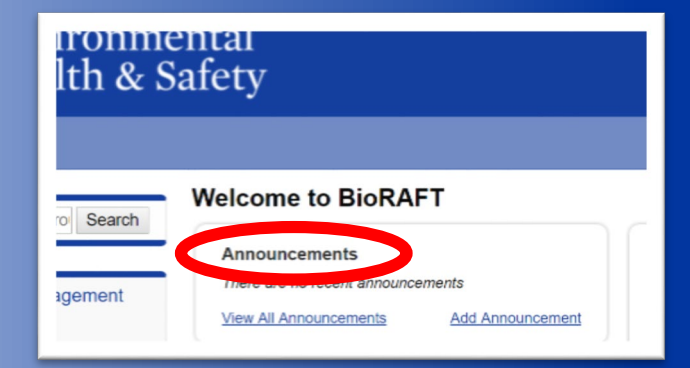

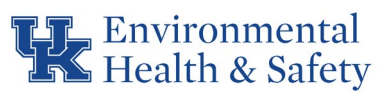

## Setting up the lab

#### **Laboratory Registration Wizard**

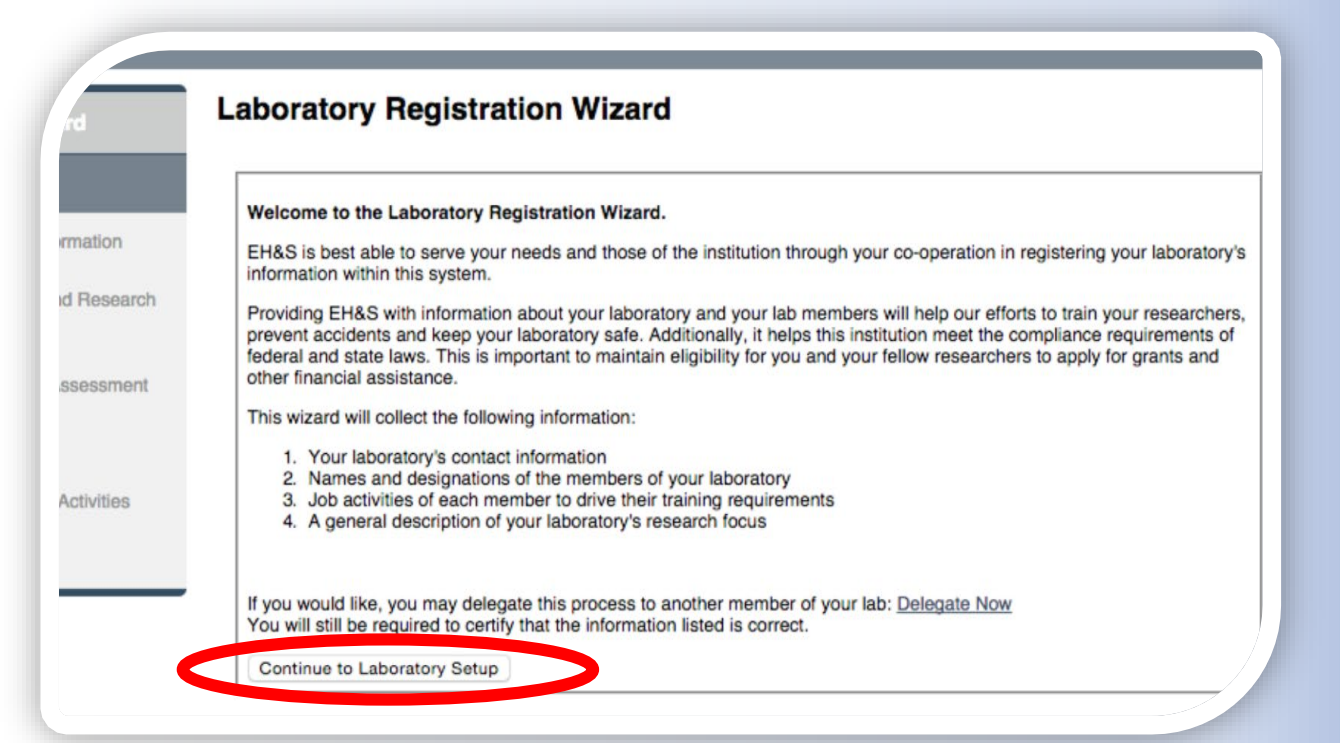

The wizard will prompt you to enter the basic contact information for your laboratory.

Would you like to assign this duty to a lab member?

At this point, you may delegate someone else in your lab to complete the Laboratory Registration Wizard by clicking "Delegate Now."

#### gistration Wizard

#### vratory Registration Wizard.

lerve your needs and those of the institution through your co-operation in registering your lat system.

nformation about your laboratory and your lab members will help our efforts to train your res keep your laboratory safe. Additionally, it helps this institution meet the compliance requirer . This is important to maintain eligibility for you and your fellow researchers to apply for gran toe.

the following information:

v's contact information signations of the members of your laboratory f each member to drive their training requirements xiption of your laboratory's research focus

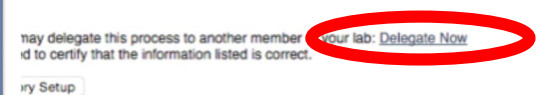

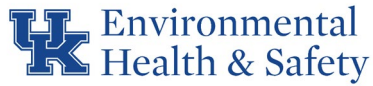

# Setting up the lab

### **Laboratory Registration Wizard**

### The wizard will guide you through entering the following laboratory information:

- Contact Information
- Category and Research Focus
- Hazard Assessment
- Members
	- For each lab member, you will indicate the activities they perform in your lab.

Most list items, such as lab members have been prepopulated in the system and need only to be selected. To use a quick search box (as shown below) simply begin to type part of the word you are searching .

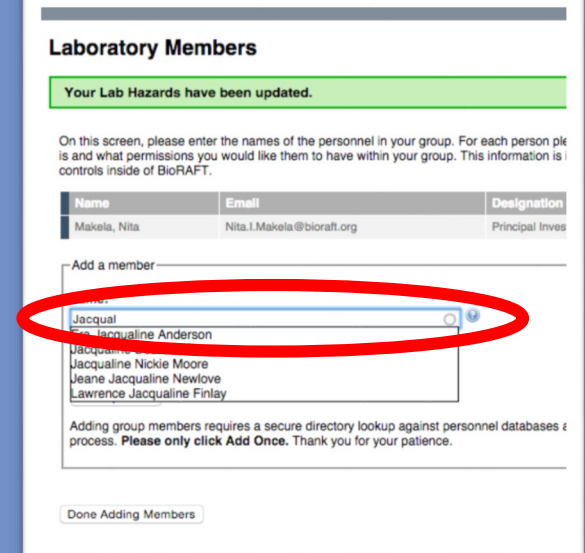

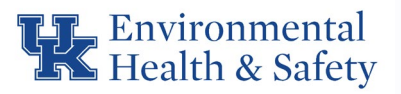

### Lab Inspections

#### **Email Notifications**

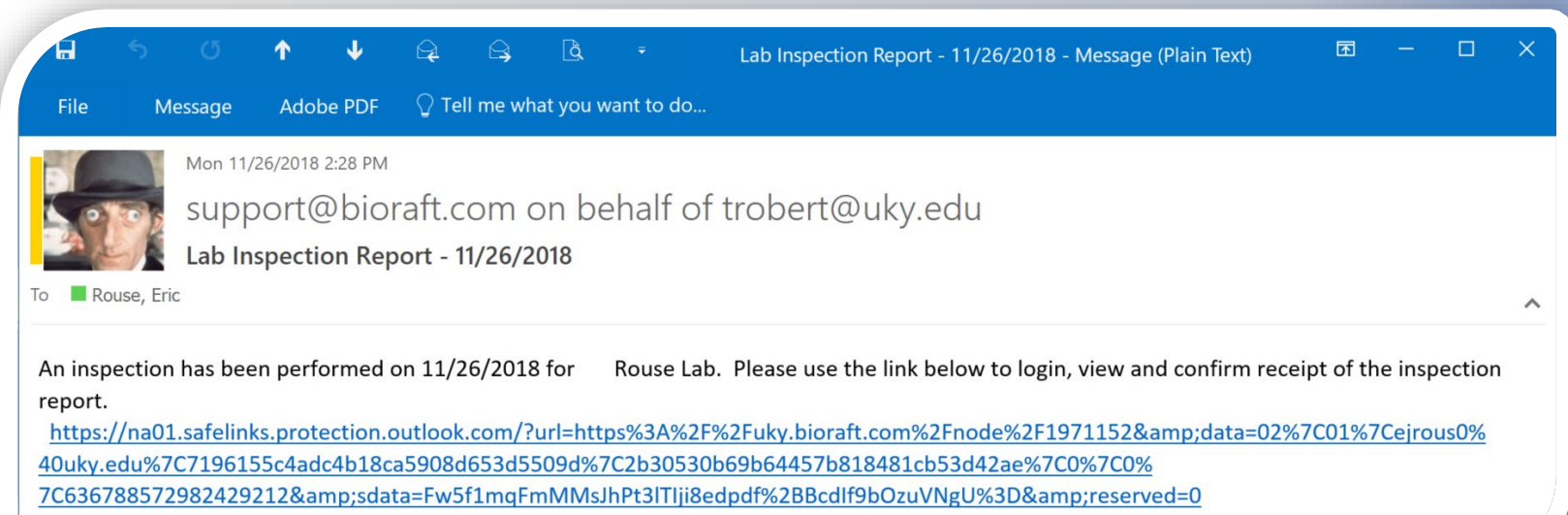

If your lab has been audited by UK EHS, you will receive an email notification with hyperlink to access the recent inspection.

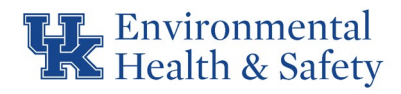

### **Safety Liaisons**

A Safety Liaison in UKY BioRaft is a lab member that you authorize to be able to do the following:

Update lab information

Update lab members

Receive system emails and notifications

Respond to EHS lab inspections

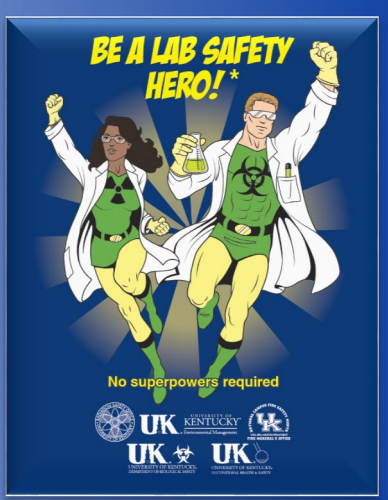

### Accessing Recent Inspections

#### **Group Inspection Log**

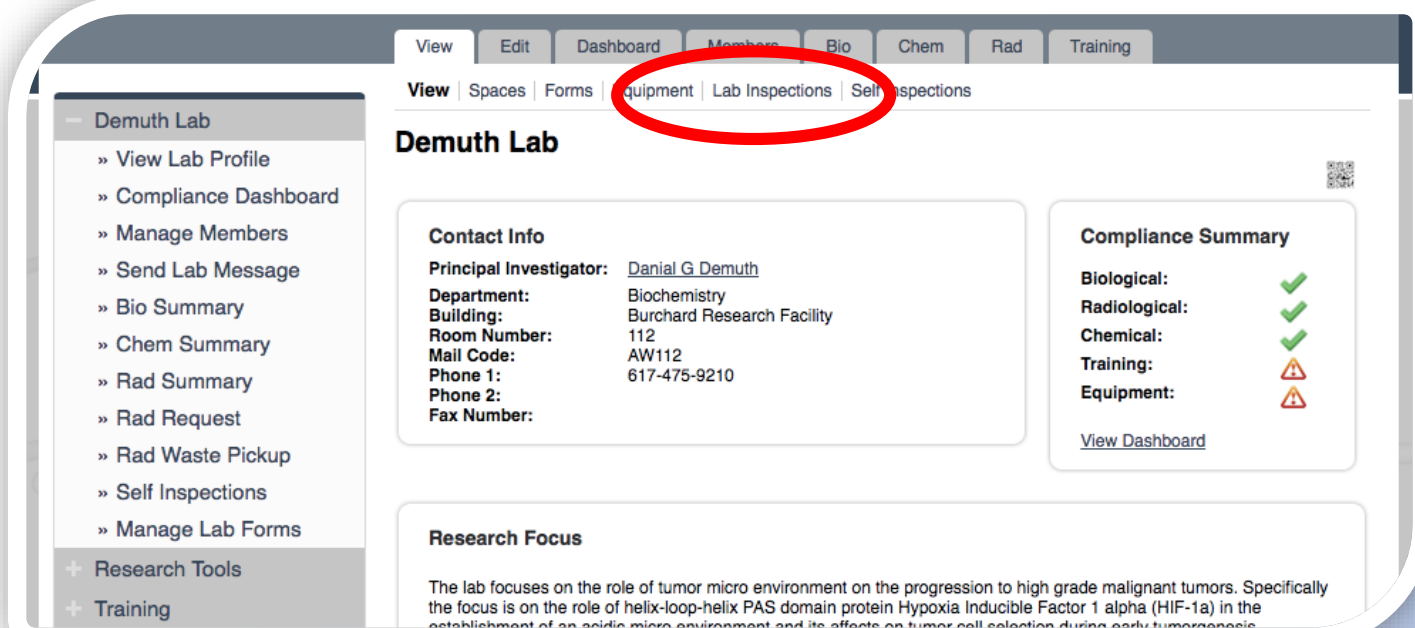

To view all recent inspections performed on your Lab, visit your Lab's inspection log. To do so, view your Lab Profile, and click on the "Lab Inspections" link.

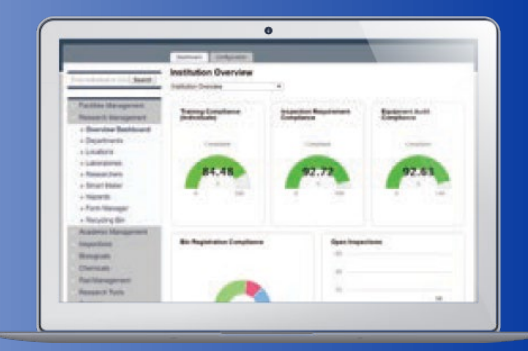

To review your lab's safety inspection history select the "Compliance Dashboard".

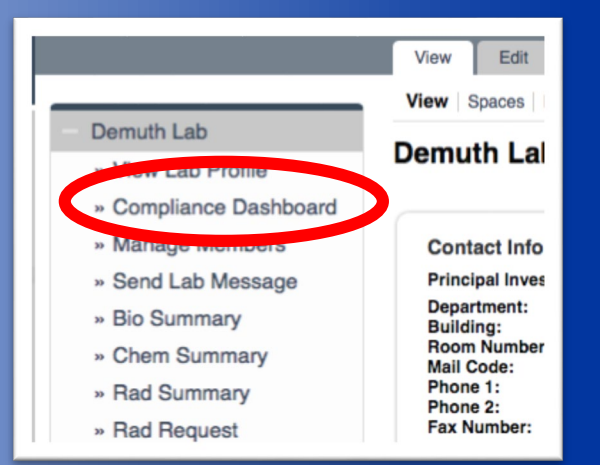

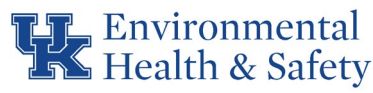

### Viewing an Inspection Report

### **Click "View" on the Group Inspection Log** From the inspection log,

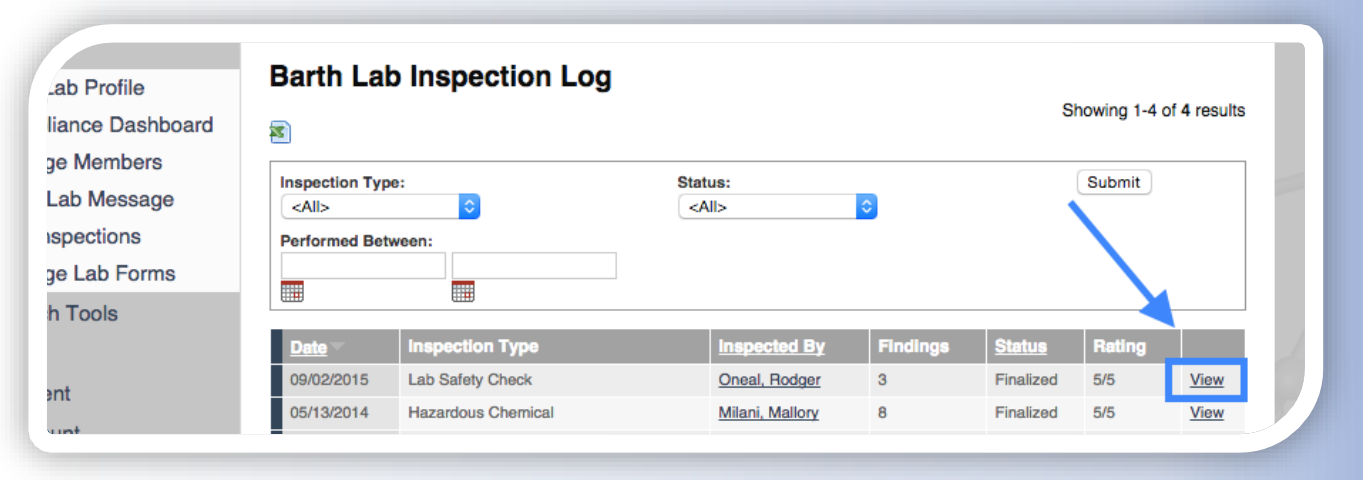

#### **The Report Identifies the Spaces Inspected**

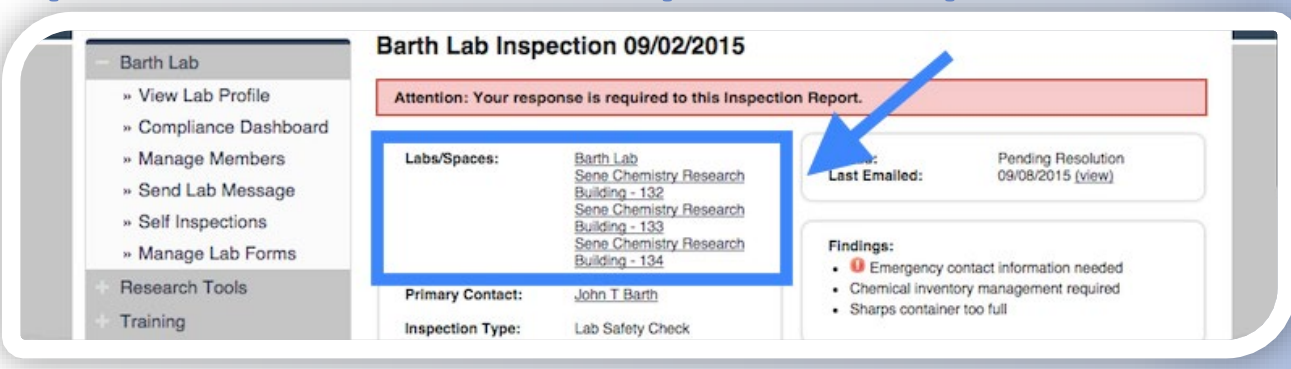

you can also view the findings that were identified during inspections of your lab locations in the previous 18 months by UK EHS.

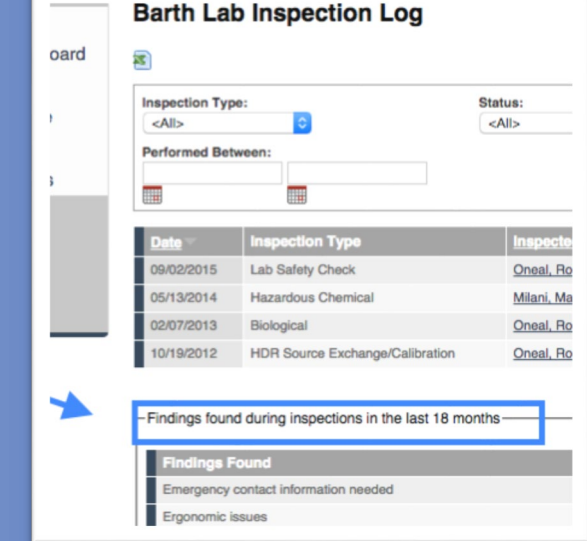

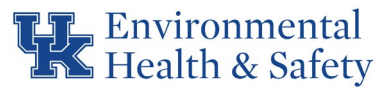

# Responding to an Inspection

### **Inspection Status** The "Findings" box

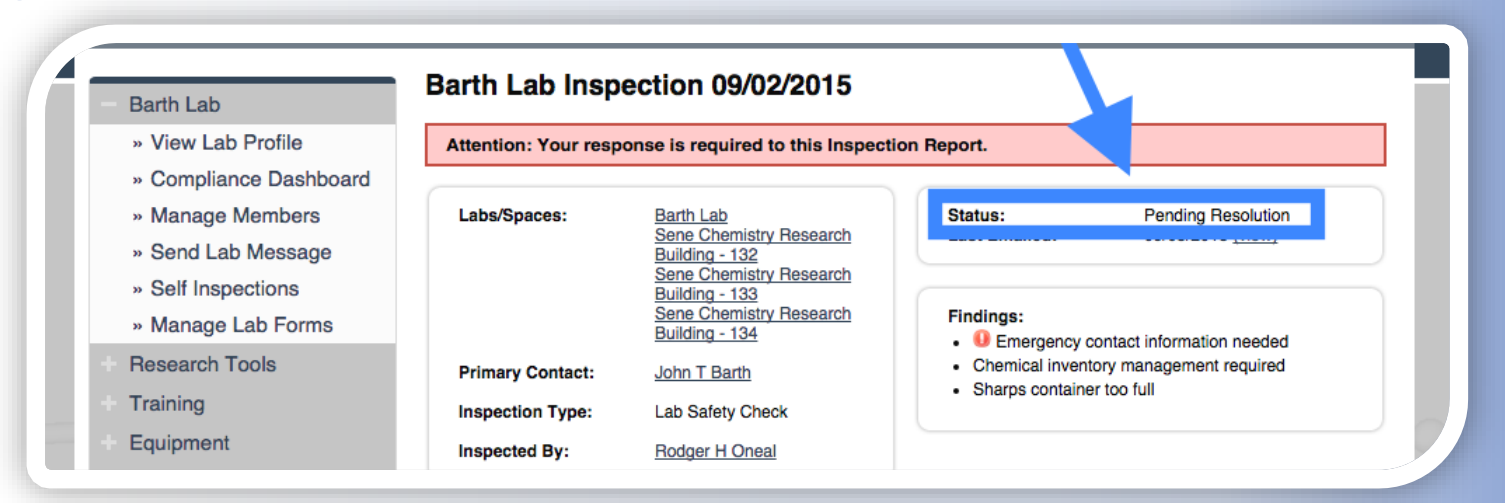

provides a summary of the items identified in the inspection. A red exclamation point will appear next to any findings that have been identified in the last 18 months.

The current status of the inspection report to indicates whether any follow-up is required.

- "**Pending Resolution**" Follow-up action and response is required.
	- "**Finalized**" No action required.

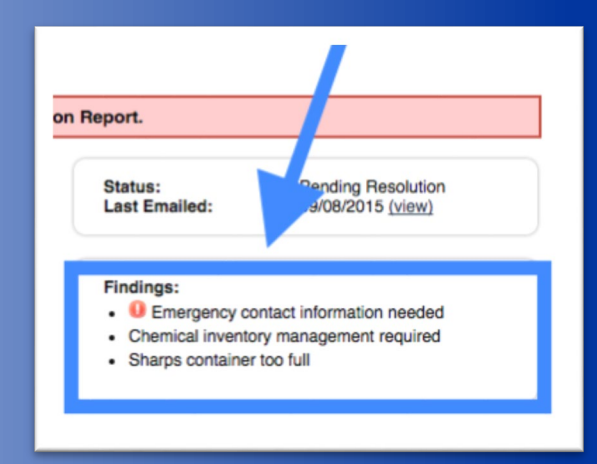

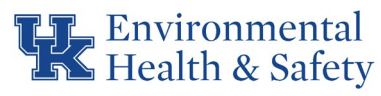

# Responding to an Inspection

#### **Inspection Correspondence** You will receive an e-mail to your

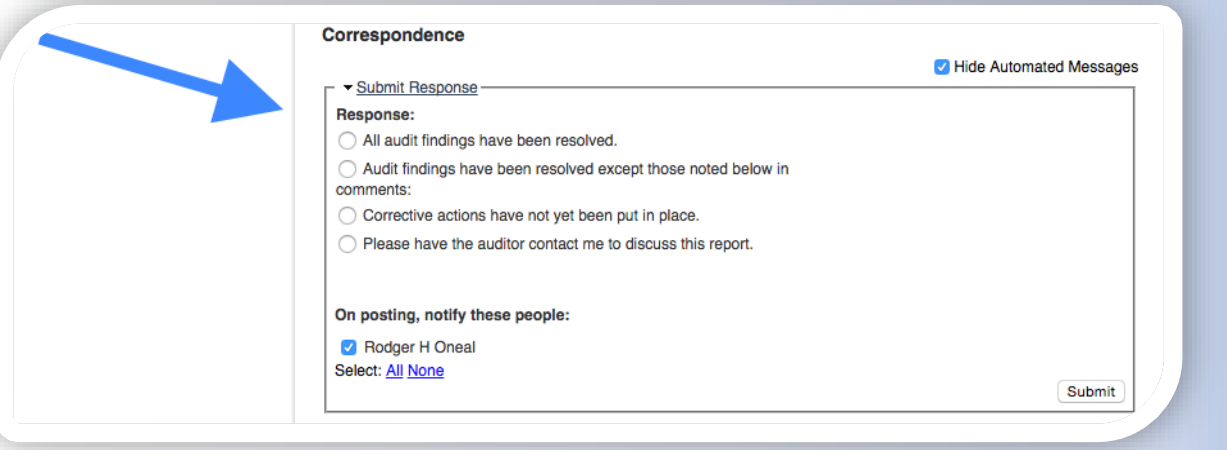

institutional e-mail inbox when correspondence is generated. To ensure that you will receive emails please add

#### **support@bioraft.com**

to your safe senders list. Initial emails can be filters into Junk Mail folders.

Log in to BioRAFT to respond to Inspection Report.  $\checkmark$  You will be guided through those items requiring

- action and/or written response.
- $\checkmark$  Responses to an are tracked in the "Correspondence" section.

Environmental  $\blacktriangle$  Health & Safety

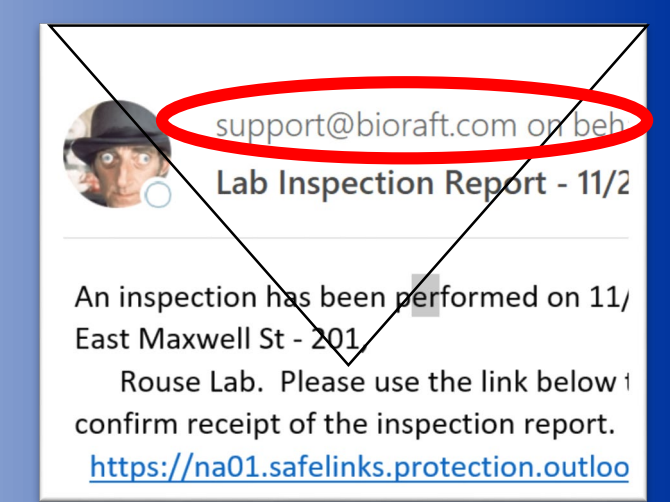

### Responding to an Inspection

#### **Finding Comments and Corrective Actions Still have questions?**

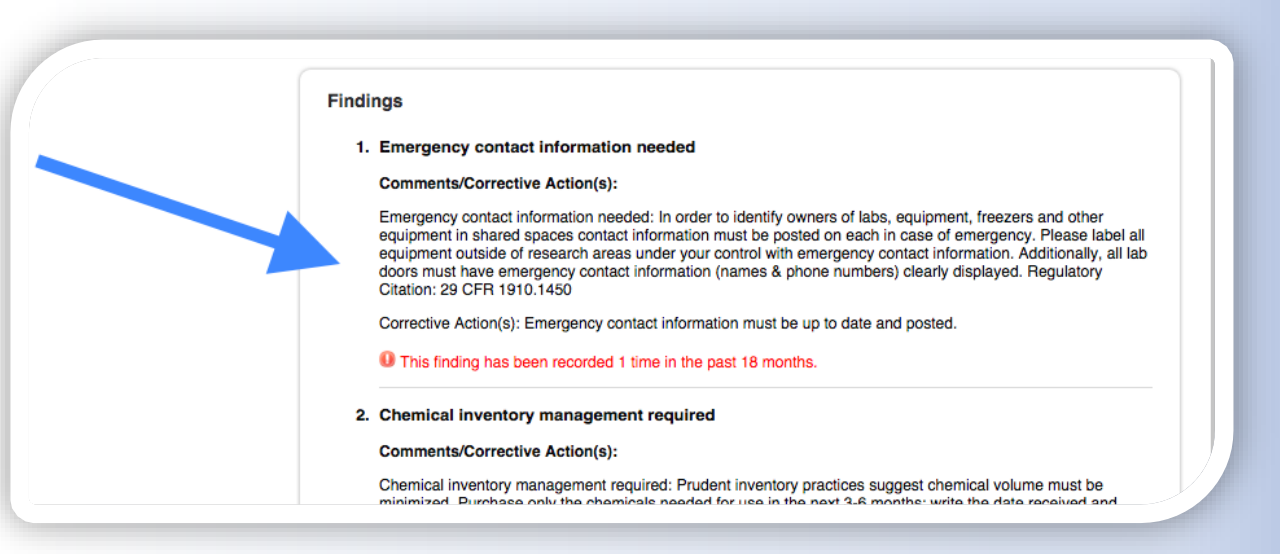

The corrective action text and comments added by your inspector will help to provide details about the item identified. Where applicable, your inspector will indicate which group spaces the item was found in, or attach any relevant documents or photos.

Getting error messages?

Can't find the people or locations you're looking for in UKY BioRaft?

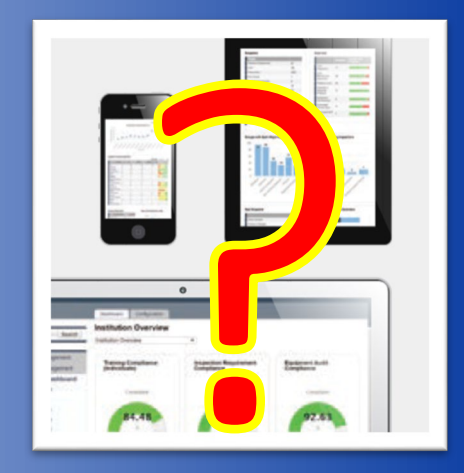

Contact the UKY EHS Bioraft Working Group directly at **bioraft@uky.edu**

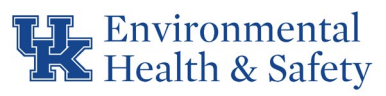